# **BEAGSON**

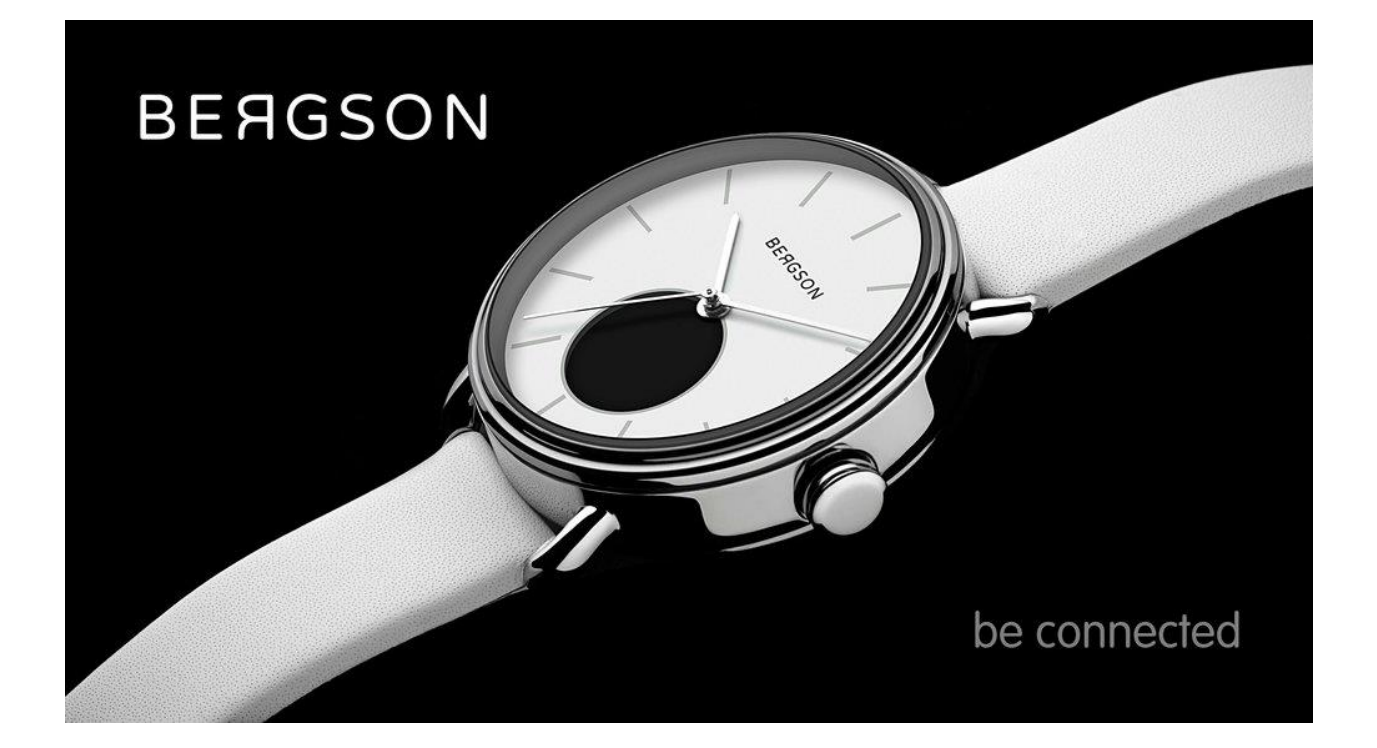

#### **1. Contents of the box:**

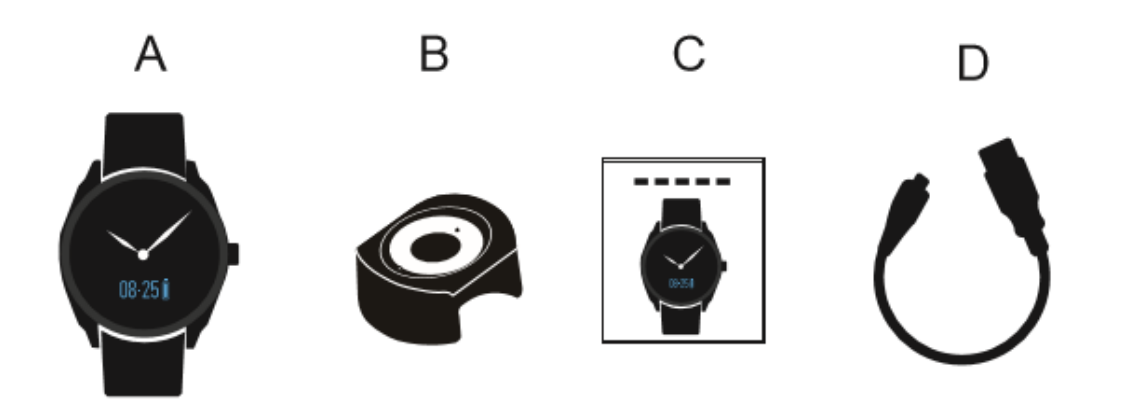

#### A: Watch

- B: Charging Base
- C: User Manual
- D: USB Charging Cable

#### **2. Getting started:**

a) Put the watch on the charging base and insert the Micro-USB port into the base.

b) Connect the USB Cable with the power supply. When they are connected, a power charging

icon as will appear on the watch screen. When the watch is fully charged, the icon will be as <sup>1</sup>

c) Normally it takes 1.5 hours to get the watch fully charged. When it's on low-battery status,

the icon as  $\Box$  will appear on the screen.

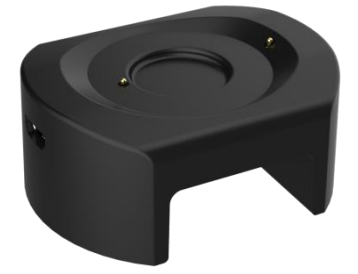

Please note that the watch has two power sources. Coin battery for powering the hand movement and Lithium battery for powering the rest of the module. When the Lithium battery is drained, the watch will continue to keep time.

#### **3. Activate your Watch:**

The watch is in the inactive state when used for the first time and the device screen should display:  $\overrightarrow{O}$ . To activate, Long press pusher (or tap the screen) for 3s to activate the watch, the screen will switch to the main menu  $\boxed{08-25}$ . The watch is now activated.

#### **4. Install the APP**

#### **For Android Users:**

**1.** Check if your mobile device is compatible with the app. The required operating system (OS) is Android 5.0, or newer versions.

**2.** Simply go to your Google Playstore.

3. Type **Bergson Connected** on the search bar and then click **Install.**

**4.** Check out <https://play.google.com/store/apps/details?id=com.bergson> for reference.

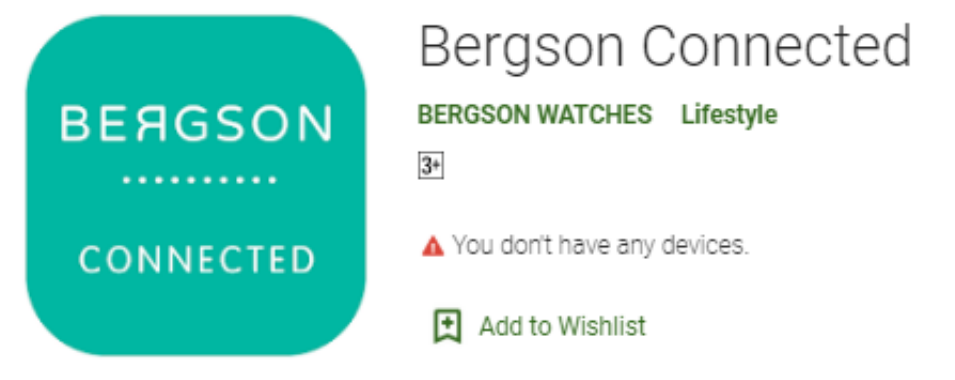

#### **For iOS Users:**

**1.** Check if your mobile device is compatible with the app. The required operating system (OS) is iOS8 and above.

- **2.** Simply go to your Appstore.
- **3.** Type **Bergson Connected** on the search bar and then click **Get**.
- **4.** Check out <https://apps.apple.com/us/app/bergson/id1443743026> for reference.

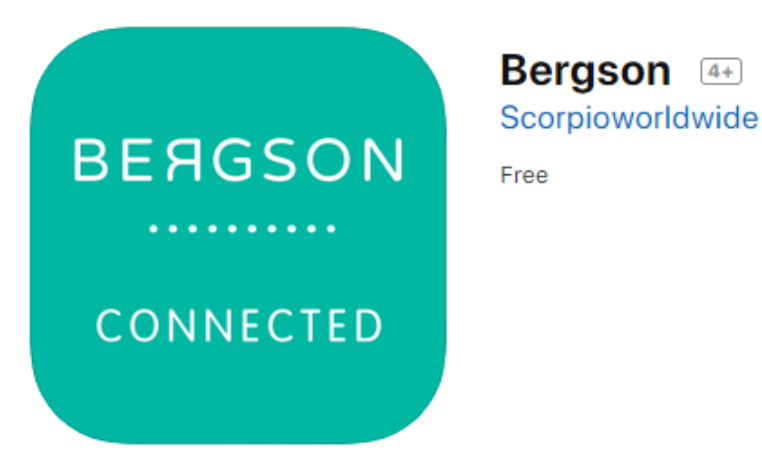

#### **5. Pairing the Watch with your Phone:**

- 1. Turn on Bluetooth on your smartphone and make sure you are connected to a stable internet connection.
- 2. Install the APP "Bergson" on your mobile device. New users are required to register before pairing.
- 3. Long-press the pusher button (or display) to get its Serial No., (example  $\frac{42425}{4}$ Put your watch close to your mobile device and search for this Serial No. in your phone Bluetooth settings, to connect.
- 4. When connecting with the correct Serial No., a pair request:  $\mathbb{P}$   $\mathbb{Z}$  will appear on the screen. Please press the watch 2H (second hand) pusher or the display to accept the request.
- 5. Once pairing is successful the watch will display the following:  $\Box$   $\Box$  on the screen, and your mobile device will get a pairing notification as well. If it fails to pair, please go to APP "Setting" and click "Unpair" to restart and repeat the above

steps again. The APP could only pair with one watch at a time, so you have to unpair the present one first and then connect new watch devices.

**Note**: iOS users will receive a Bluetooth pairing request on their phones too. Please, accept it.

#### **6. Watch Menu**

Press the watch button (or tap the display) to switch the screen interface.

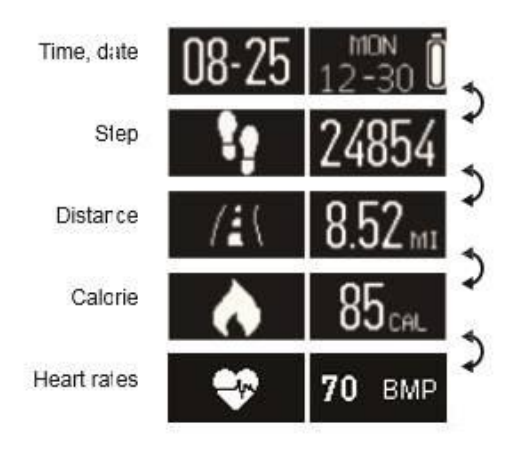

# **7. Watch Display Options**

Date, Week, Battery display

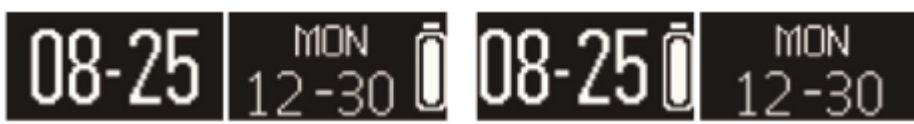

Watch's Date, Week and Battery will be in sync automatically with your mobile device when connecting with APP. You can set the main menu display content in the APP.

# **8. Activity Goals Setting**

The watch will record your step count, distance walked for the whole-day and calories burnt on a daily basis.

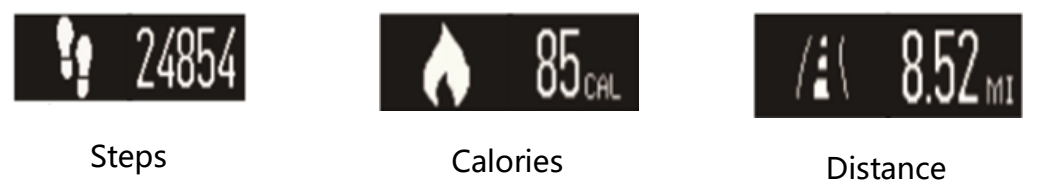

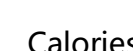

You can track your progress status anytime in APP homepage, and check the details of daily, weekly, monthly data by clicking and entering that function.

## **9. Sleep Data**

You need to activate and set Sleep Monitoring Function in APP for first time use (setting the Preset Sleep settings).

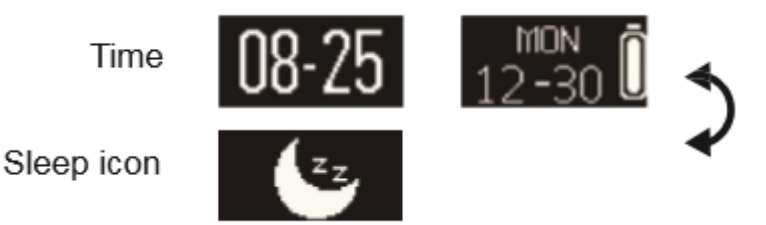

## **10. Heart rate monitoring**

Make sure that the watch is firmly set on your hand and press the button (or

70 BMP display) to enter heart rate monitoring page **. Long-pressect and the state of the state of the state of the state of the state of the state of the state of the state of the state of the state of the state of the state of** will start the test, it will last for around 15s for testing and during this period watch will

show this icon  $\blacksquare$ . After 1 min it will get result with vibration and will exit automatically.

When the user's heart rates are out of range of the APP setting, it will show the

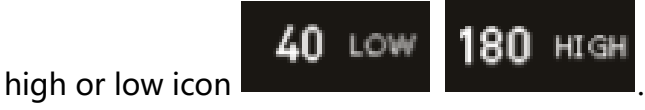

If you want to exit in advance, please long-press for 3s to exit the function.

#### **11. Battery**

You can check the battery of the watch on Home page and the date icon in watch can be choose from APP.

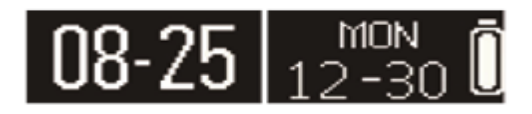

## **12. Notifications**

In the app, click Settings > Notifications and enable the desired notifications then synchronize each notification with the watch. If you want to remove some "Notification", please slide the radio button to the left and click the watch screen to cancel the notification, otherwise, the notification will show up again next time when the screen is activated.

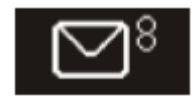

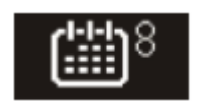

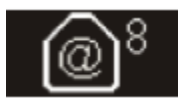

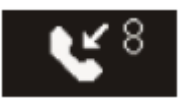

Calendar icon Missed call icon Anti-lost icon

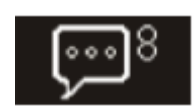

Message icon **Email icon** Social media icon

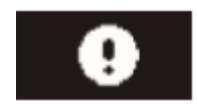

Android Users: You have to enable Bergson APP notifications in your phone

**Settings -> APP Management -> Bergson** notifications

iOS Users: You have to enable Banners in your device APP list (Email, Wechat etc… as on picture below)

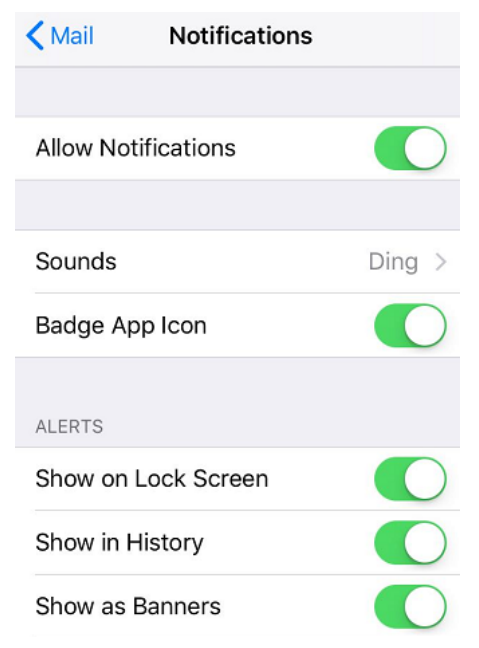

## **13. Reminder**

In the app, go to Settings > Reminders, then click  $" + "$  to add reminders. You can set 6 kinds of daily reminders and you may select the provision type, preference time and date. Your watch will vibrate slightly and display the corresponding reminder icon to remind you. Click the watch to cancel the reminder.

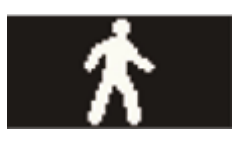

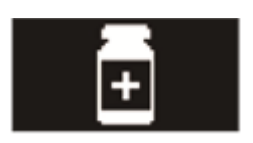

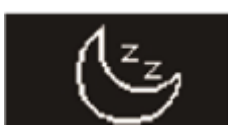

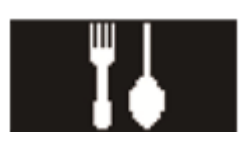

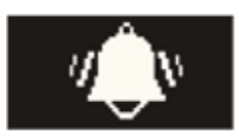

Sport Sleep Sleep Wake up

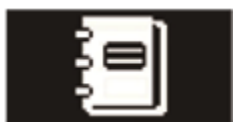

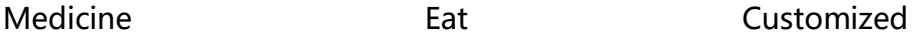

## **14. Activity Goals Setting**

Select Settings > Goals on the App to set your goals of daily walking step, walking distance, calories and sleep hours. When the goal is reached, your watch will vibrate slightly and display the Goals-achieved icon as below.

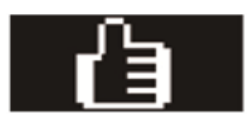

#### **15. Memory Full Reminder**

When the memory is lacking of storage, it will appear a reminder with vibration, please log in the APP and Sync your watch with APP.

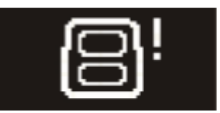

## **16. Firmware update**

You can update the firmware of your watch by APP.

Enter APP "Settings-Device Manage", click Upgrade device.

Click Upgrade to enter the update interface. APP will automatically detect the latest firmware. If new firmware is available, Update button will appear.

The watch will show update icon when upgrading, and return to main menu after upgrading completed. If fails, please try again until successful.

#### **17. Remarks**

a) Please charge in time when watch in low-battery status with standard battery charging device and follow the charging instructions.

b) The device has built in battery, do not disassemble by yourself, please avoid dropping, collision, extrusion, puncture or cutting.

c) Please do not put device close to fire or throw it in to the fire.

d) Please put the device in the place that kids cannot reach.

e) Please do not use damaged or aged batteries. Avoid touch with eyes and skin when the battery is broken or leaking. When it happens, please rinse with water immediately and go to the hospital.

Tip: Please dispose battery in accordance with the local laws and regulations, the battery cannot be dealt with as ordinary garbage.

#### **18. Product specifications**

Display screen: OLED Sensor: three-axis acceleration sensor Vibration motor: support Bluetooth: Bluetooth 4.0 BLE Battery: 90mAh Standby time: 60 days Time display: RTC+ time synchronization